# ПРАКТИЧНА РОБОТА

**Тема:** Налагодження операційної системи Windows під потреби користувача. Робота зі стандартними та службовими програмами

### **Завдання:**

- 1. Ознайомитись з теоретичними відомостями;
- 2. Навчитись оформлювати звіт до лабораторної роботи;
- 3. Виконати поставлені завдання та оформити звіт.

### **Теоретичні відомості:**

Основними операціями у Windows є робота з робочим столом, панеллю завдань, головним меню *Пуск*.

Для налаштування *Робочого столу* слід використовувати контекстне меню, яке з'являється при натисненні правої кнопки миші на екрані комп'ютера (рис. 1.1.).

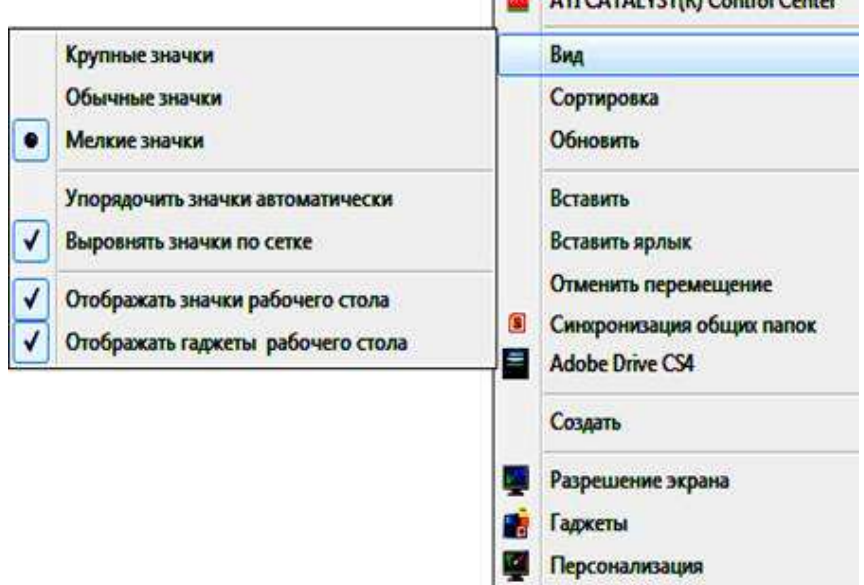

Рис. 1.1. Контекстне меню Робочого столу

Як видно з малюнка, меню дозволяє настроїти вигляд значків (*Ярликів*) на *Робочому столі*, розширення екрана, використовувані *Гаджети* (мінідодатки) і звернутися до діалогового вікна *Персоналізація* (рис. 1.2), що містить настройки тем Робочого столу та інших параметрів.

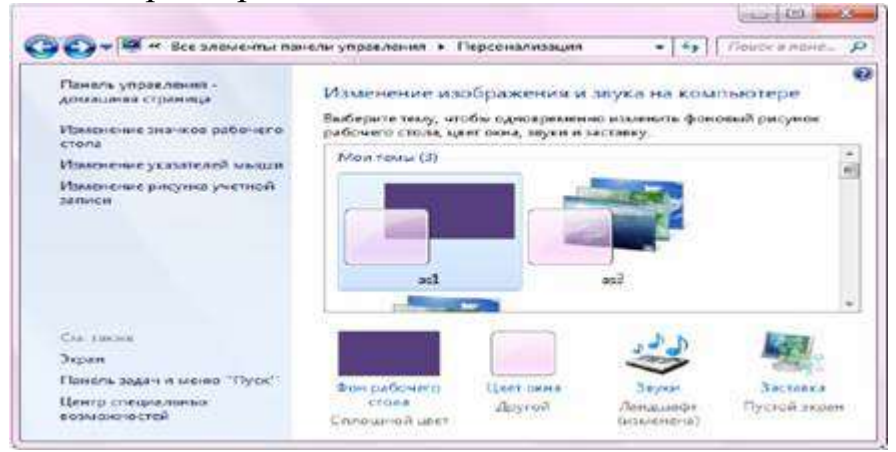

Рис. 1.2. Вікно *Персоналізація* Робочого столу

Щоб змінити фон *Робочого столу* необхідно вибрати у меню *Персоналізація* кнопку *Фон Робочого столу* (рис. 1.3):

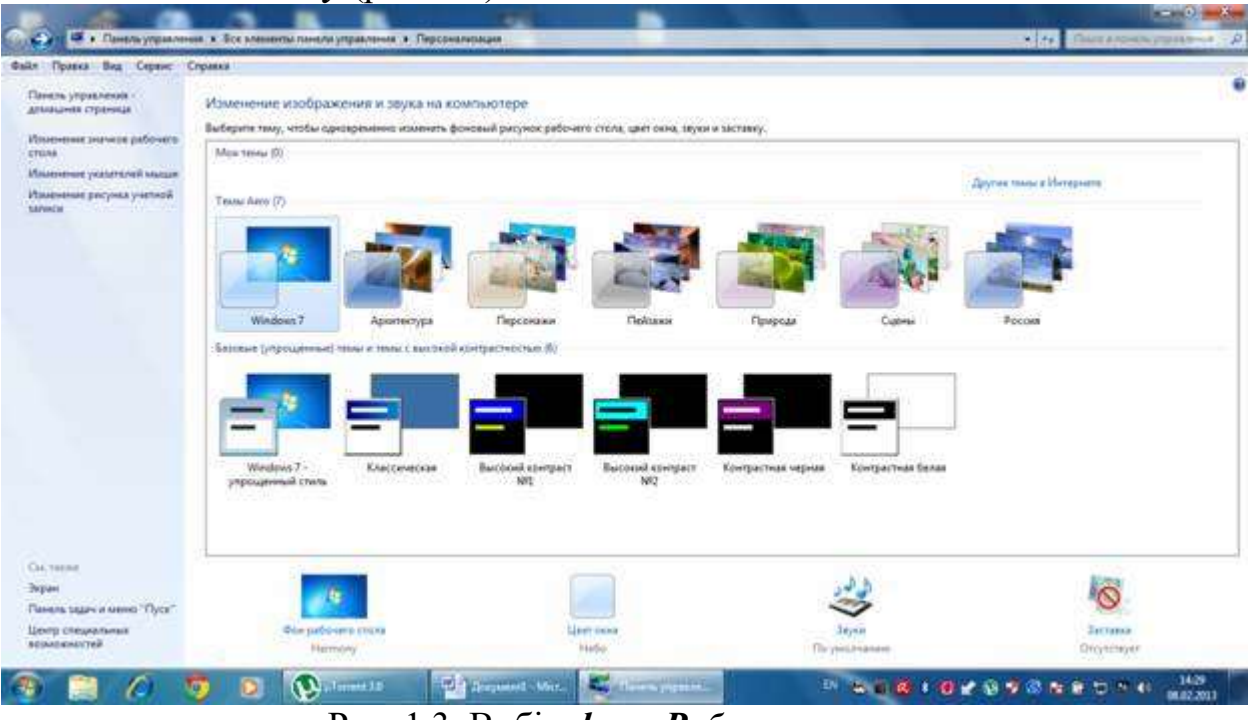

Рис. 1.3. Вибір *фону Робочого столу*

Щоб застосувати *Заставку* на Робочому столі необхідно вибрати у вікні *Персоналізація* кнопку **Заставка**. Наприклад (рис. 1.4):

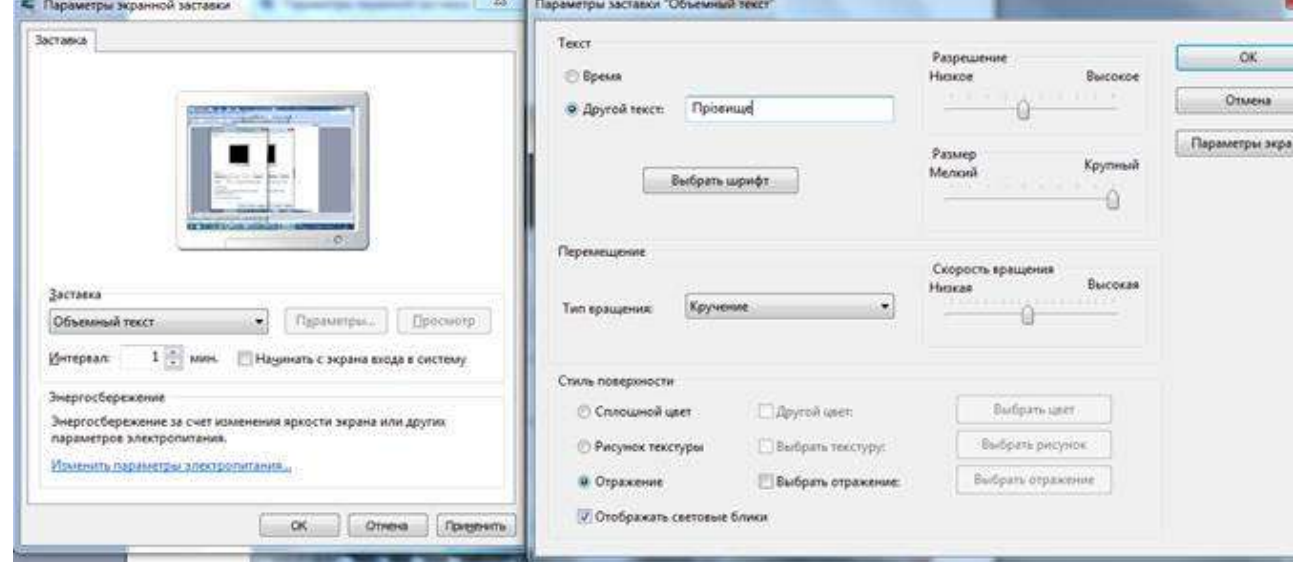

Рис. 1.4. *Заставка* Робочого столу *«Обьемный текст»*

Щоб змінити *Оформлення Робочого столу* (рис. 1.5) необхідно вибрати кнопку у вікні *Персоналізація → Цвет окна*:

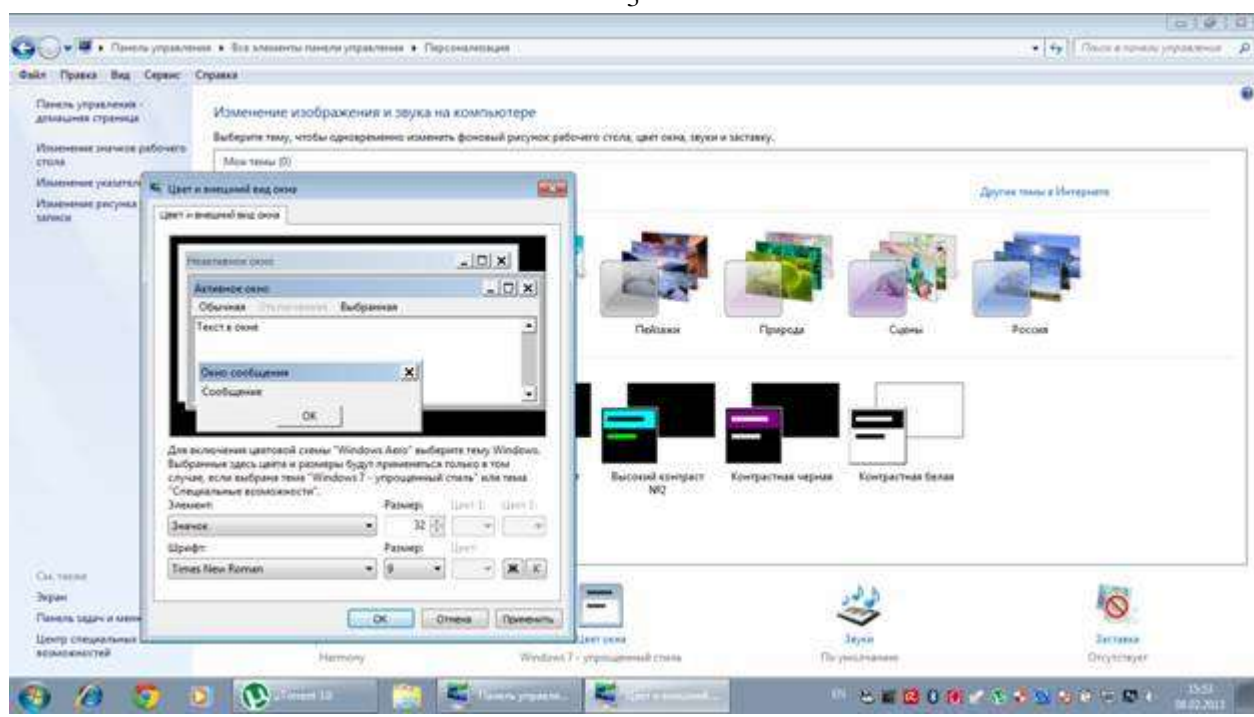

Рис. 1.5. Зміна *Оформлення Робочого столу*

Для налаштування *Панелі завдань***,** меню кнопки *Пуск* і *Панелей інструментів* (які можуть розташовуватися на *Панелі завдань*) слід використовувати пункт *Свойства* контекстного меню цих елементів.

У налаштуваннях меню *Пуск* можна задати наявність або відсутність пунктів меню і їх вигляд (підменю або посилання). За замовчуванням деякі пункти меню можуть бути виключені (*Адміністрування*, команда *Виконати* (рис. 1.6) та ін.), за необхідності можна задати їх використання.

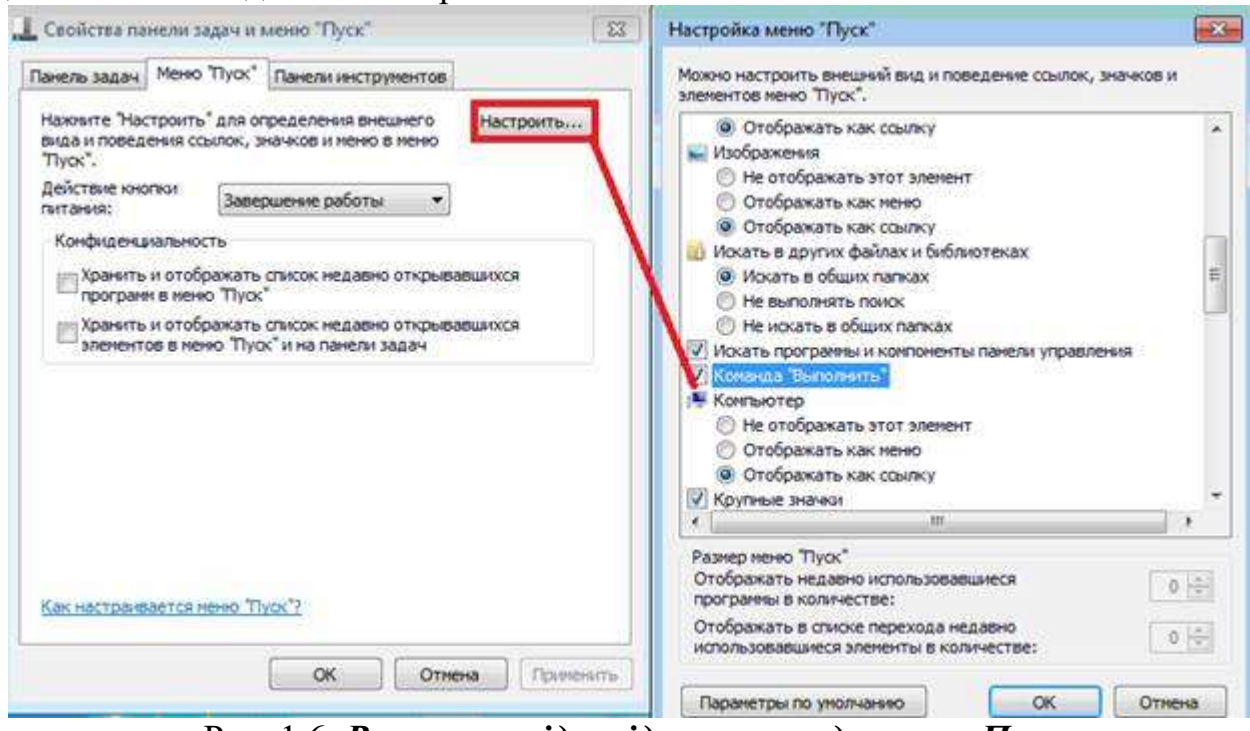

Рис. 1.6. *Вмикання відповідних команд* у меню *Пуск*

У цьому вікні можна налаштувати також кількість рядків у списку недавніх програм (ліва панель при натисканні на кнопку *Пуск*) і в списку *Недавні документи*.

3

Значки на *Панелі завдань* з'являються для запущених програм. Для тих програм, якими Ви часто користуєтеся (в тому числі і для *Провідника*), корисно закріпити значок на *Панелі завдань* (в контекстному меню для значка програми команда *Закріпити програму на панелі завдань*) (рис. 1.7).

Це дозволить не тільки швидко запускати потрібні програми, але і відразу вибирати потрібні файли і папки для *Провідника* в *Списку переходів***,** який з'являється при натисненні правою кнопкою миші на значку програми.

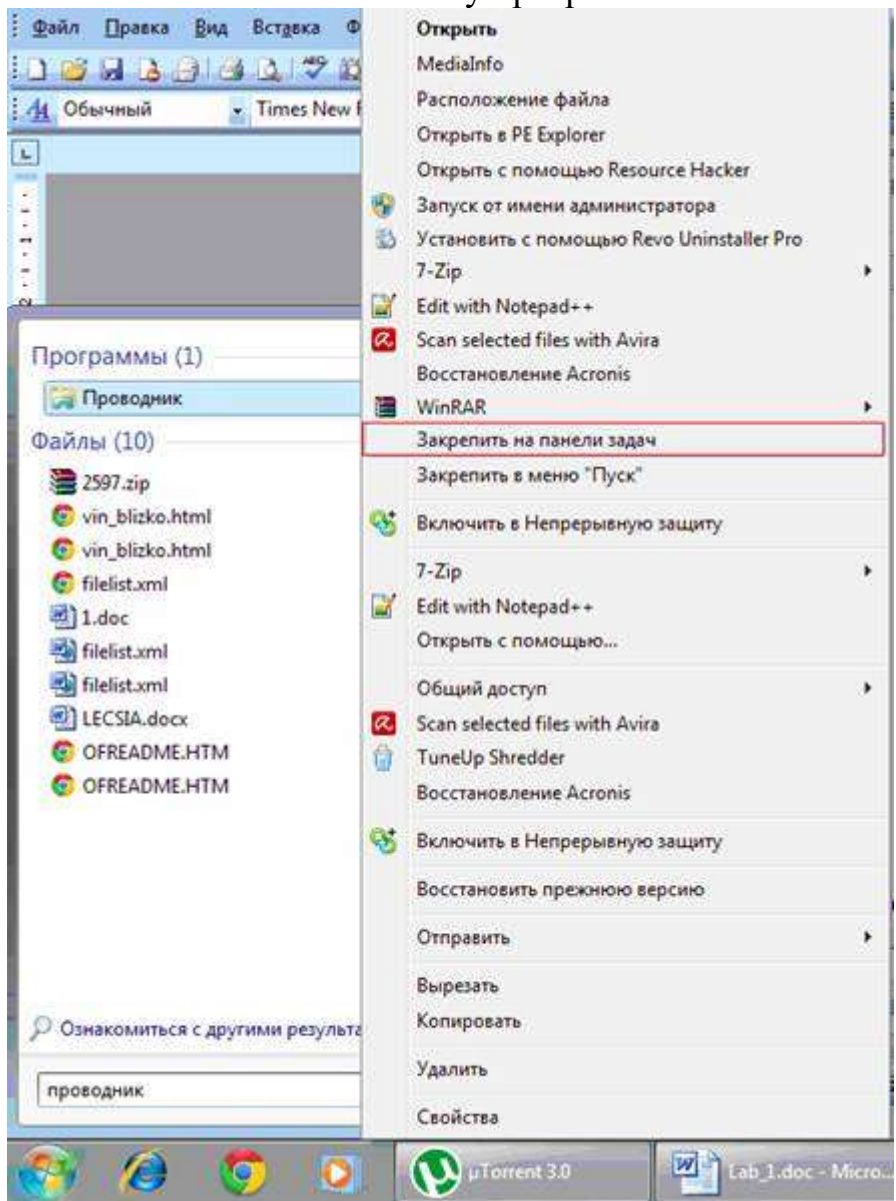

Рис. 1.7. *Закріплення* кнопки *Провідник* на *Панелі завдань*

*Гаджети* Робочого столу використовуються зазвичай для показу деякої інформації: годинник і календар, завантаження процесорів і оперативної пам'яті, моніторинг роботи мережі, показ погоди, теле- і радіоканалів Інтернету та і ін. Серед них є такі, які працюють тільки за наявності підключення до Інтернету (погода, курси валют, Інтернет-телебачення тощо).

Щоб встановити *Гаджети* потрібно викликати контекстне меню на Робочому столі та вибрати *Гаджети* (рис. 1.8)*.*

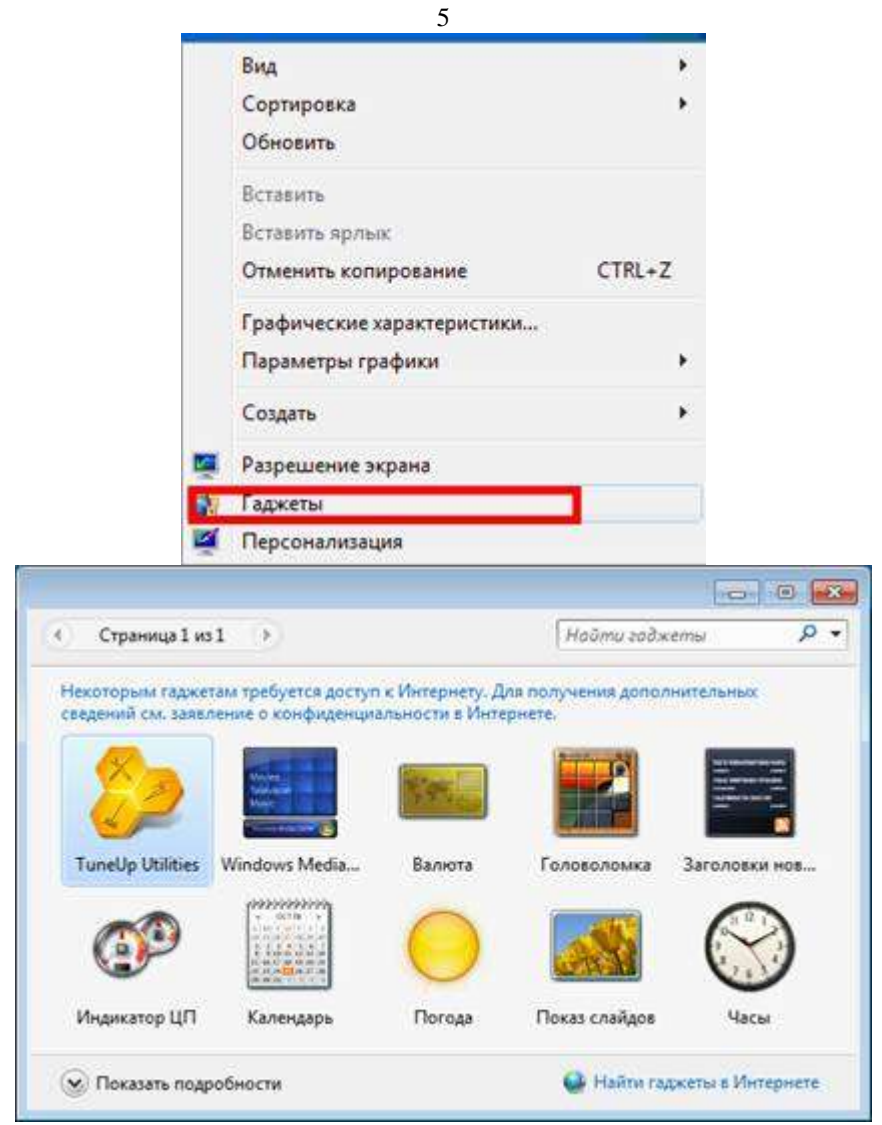

Рис. 1.8. Встановлення *Гаджетів* на *Робочому столі*

Щоб вилучити годинник з *Панеллі завдань* необхідно викликати контекстне меню на годиннику. З'явиться вікно, в якому потрібно вибрати *Годинник / вимкнути* (рис. 1.9)*:*

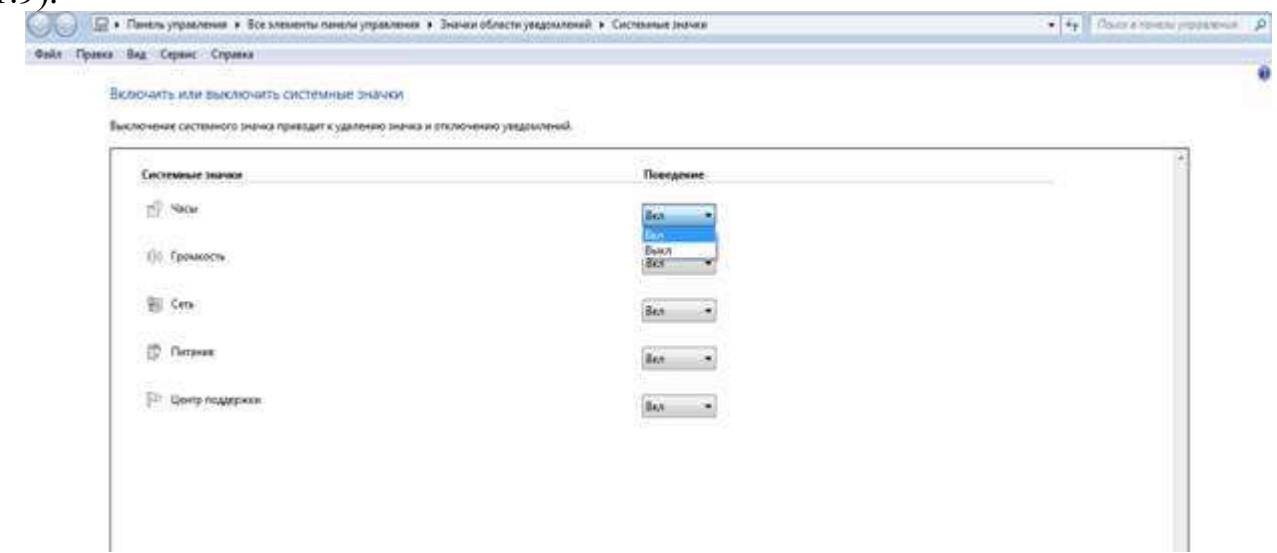

Рис. 1.9. Вікно включення/вимкнення *Годинника* на Панелі завдань Робочого столу

6

Щоб викликати довідку у Windows необхідно в головному меню *Пуск* вибрати команду *Справка* або скористатися функціональною клавішою F1 (рис. 1.10).

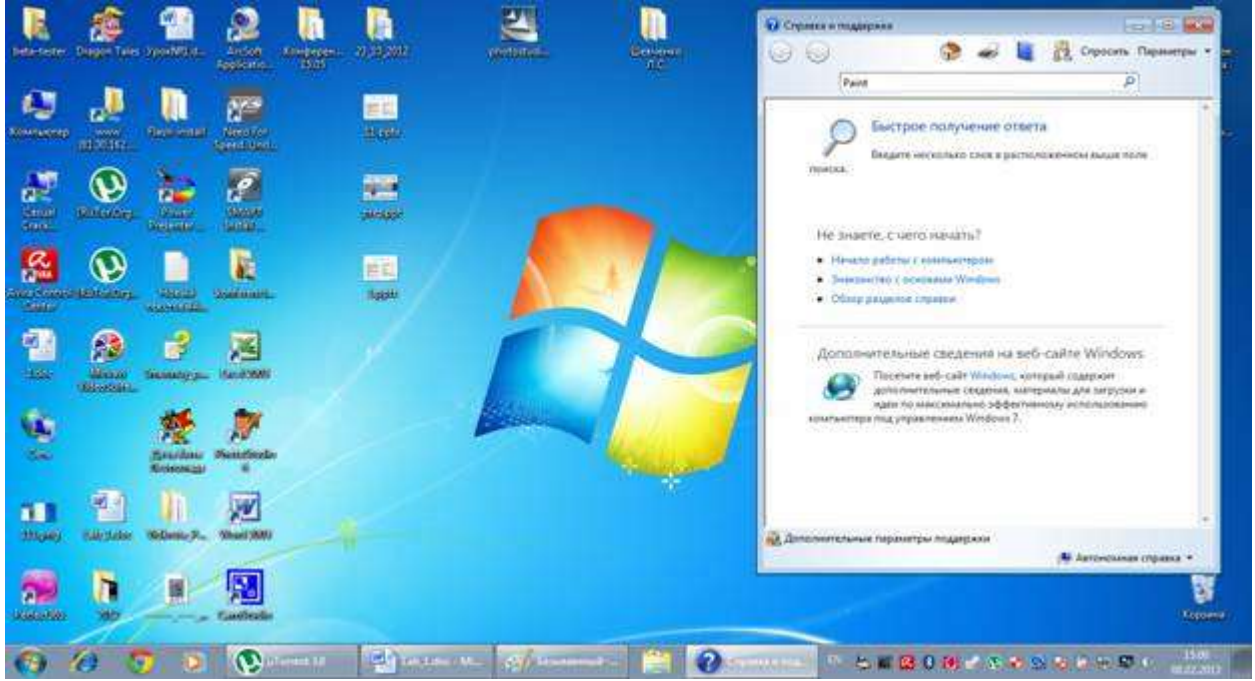

Рис. 1.10. Вікно *Довідки у Windows*

Щоб знайти будь-які об'єкти (файли, папки…), необхідно в меню *Пуск* у текстовій стрічці для пошуку інформації ввести ключове слово (рис. 1.11):

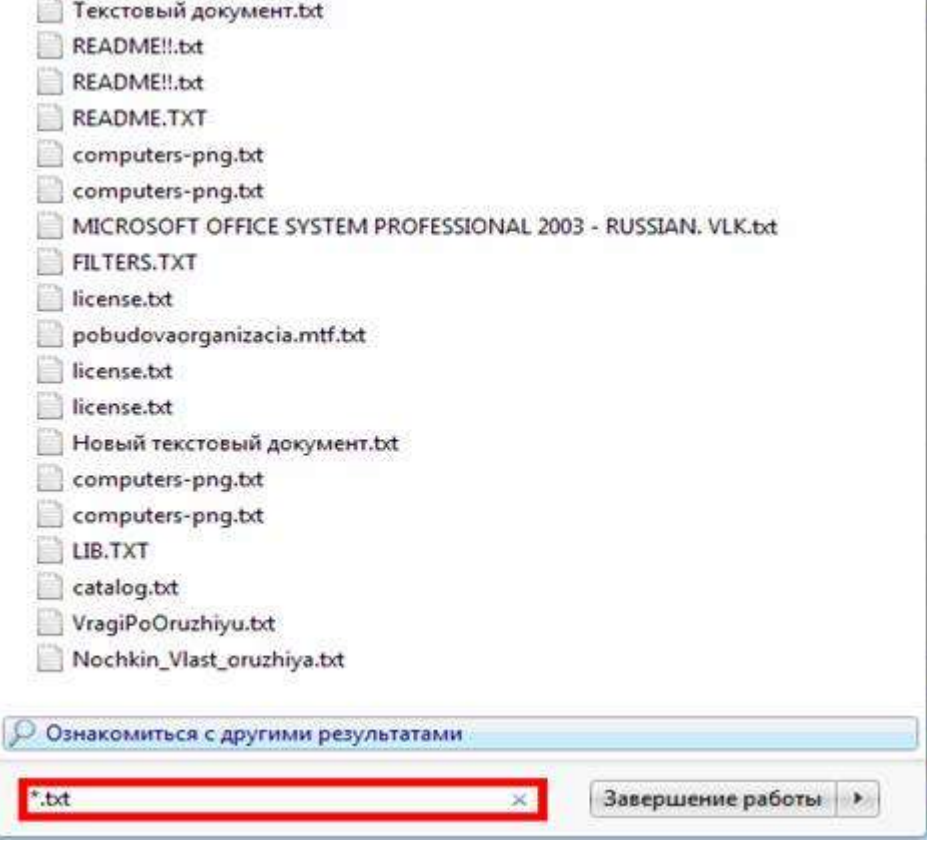

Рис. 1.11. *Пошук* інформації у Windows

Або ввести інформацію у папці *Мой компьютер* у поле для пошуку (рис. 1.12):

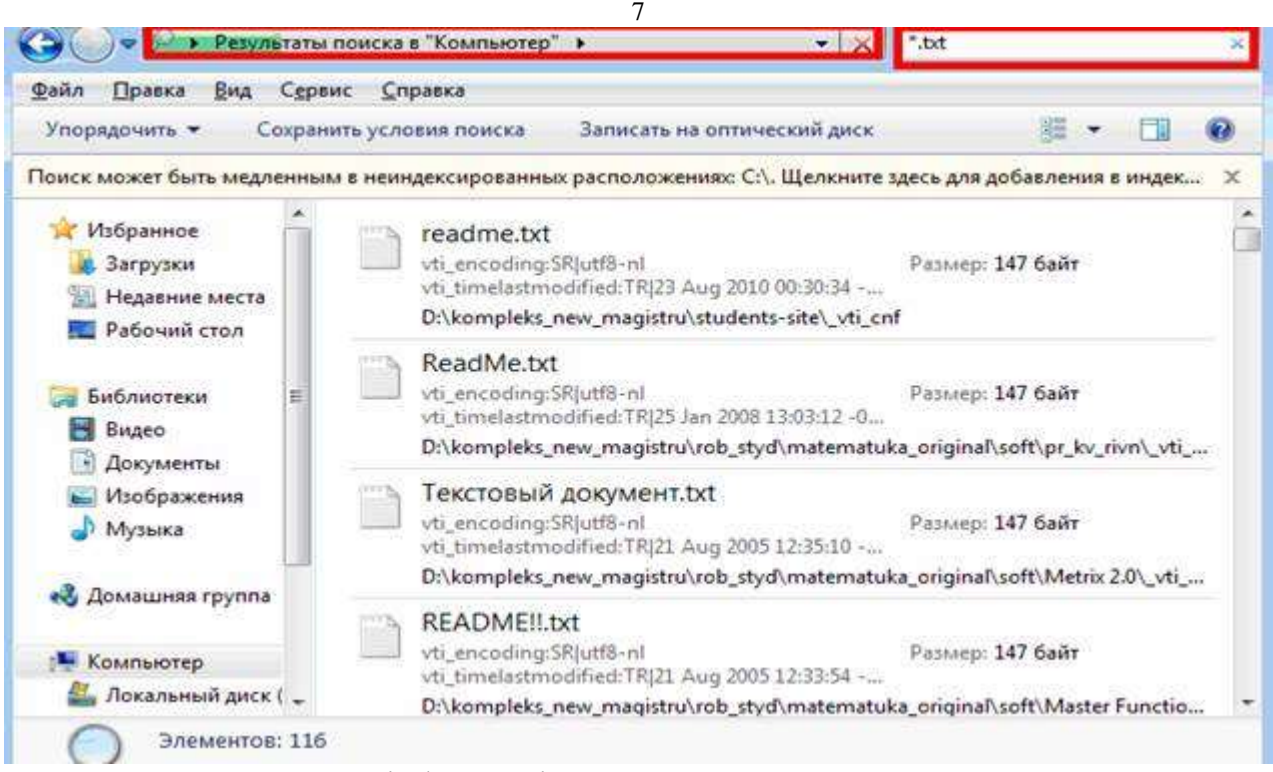

Рис. 1.12. Пошук інформації за допомогою папки *Мой комп'ютер*

# *Службові програми перевірки, дефрагментації і очищення дисків*

Службова програма *Перевірки диска* (рис. 1.13) на наявність помилок файлової системи і на наявність поганих секторів може бути запущена, якщо відкрити з контекстного меню вікно *Свойства диска*.

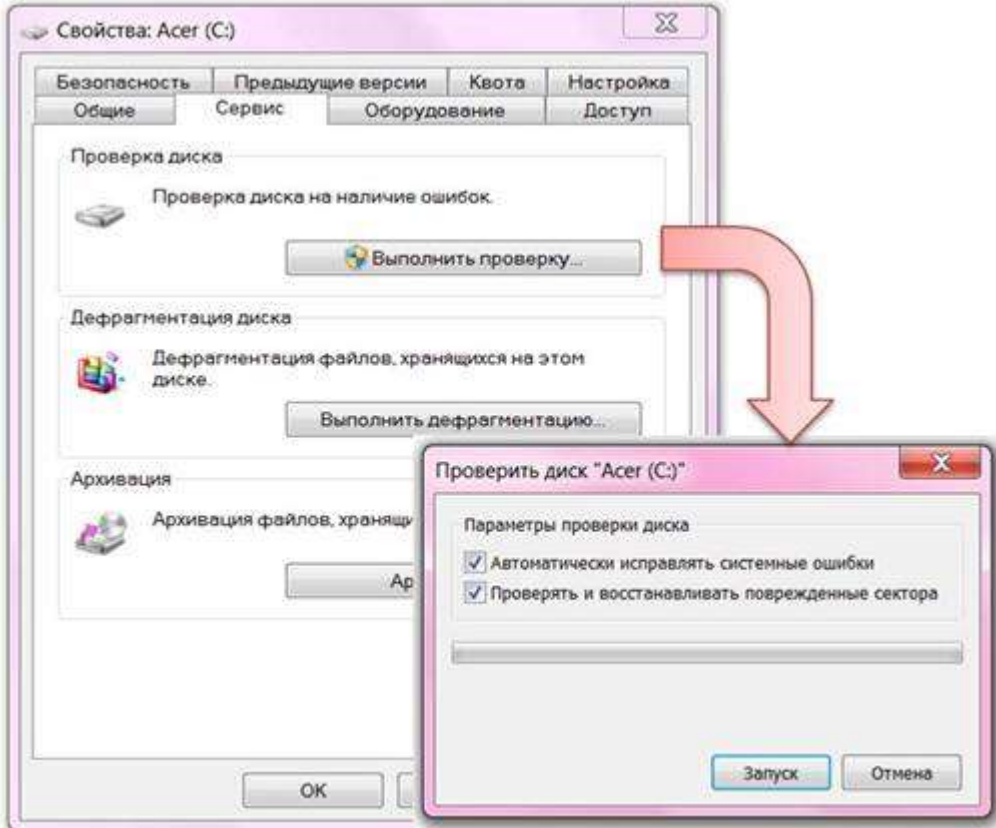

Рис. 1.13. Програма *Перевірки диска* на системні помилки

З цього ж вікна можна запустити програму *Дефрагментації диска* – процес оптимізації розміщення фрагментів одного файлу на диску, всі фрагменти збираються в кластери, що послідовно йдуть один за одним. Дана програма може бути запущена і з меню кнопки *Пуск → (Стандартні/Службові)*. Для програми *Перевірки диска* після її вибору у вікні властивостей є вікно завдання параметрів перевірки, як показано на малюнку.

Програма очищення дисків запускається з меню кнопки **Пуск (***Стандартні/Службові***)**. З'являється вікно вибору диска для перевірки, після чого в новому вікні будуть показані результати аналізу (розмір тимчасових та інших файлів - *Корзина*, автономні веб-сторінки, файли звітів про помилки і т.д.). Можна видалити їх або ні.

Для *архівації* файлів потрібно вибрати (наприклад, декілька не підряд взятих файлів) зайти у програму *Winrar* (знаходиться у головному меню *Пуск*) вибрати кнопку *Добавить* (рис. 1.14).

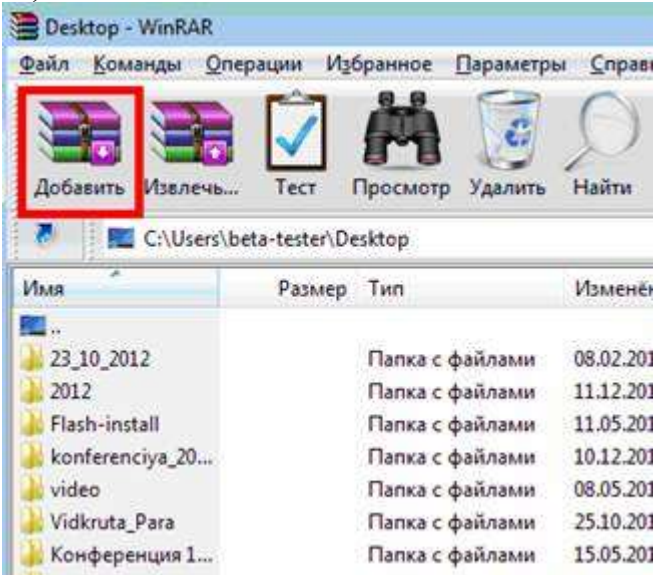

Рис. 1.14. *Додавання архіву у програмі Winrar*

Задати ім'я та формат архіву, метод стиснення, та вказати папку куди буде проводитися архівація вибраних об'єктів (рис. 1.15).

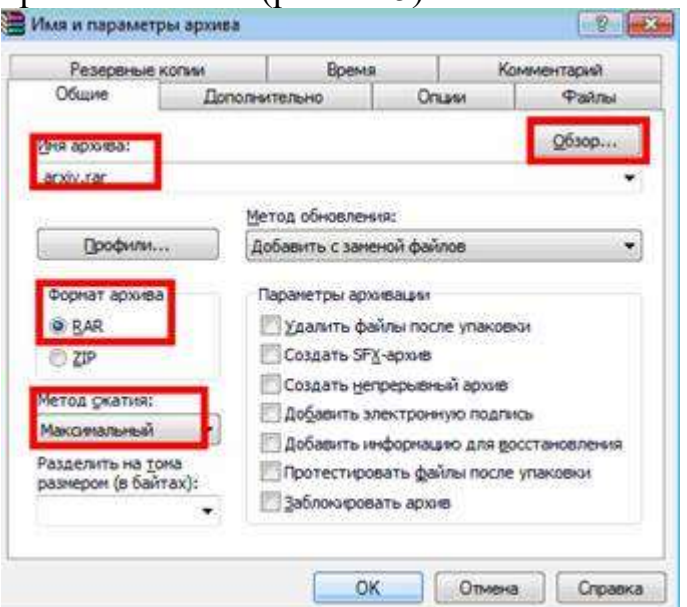

Рис. 1.15. *Архівація об'єктів у Windows*

#### *Записки*

*Записки* (cтікери, Sticky Notes, файл stikynot.exe) – нове стандартне застосування, яке дозволяє створювати невеликі текстові записи в окремих вікнах, що розміщуються на Робочому столі. Подібно до паперових стікерів, *Записки* Windows 7 можуть використовуватися як листи для швидких, коротких записів. *Записки* підтримують уведення тексту з клавіатури, а також рукописне введення за наявності сенсорних пристроїв уведення (рис. 1.16). Під час роботи з фрагментами тексту можна використовувати звичайні гарячі клавіші.

Закрити *Записки* можна натисненням гарячих клавіш ALT+F4, при цьому їх вміст зберігається у файлі StickyNotes.snt, розташованому в профілі користувача. Щоб видалити *Записку*, досить натиснути у її правому верхньому куті або Ctrl+D. Згорнути *Записки* можна, двічі натиснувши на значку програми на панелі завдань. При виході з Windows текст *Записок* зберігається. Вивести на принтер текст прямо із *Записки* не можна.

*Записки* автоматично розпізнають Інтернет-адреси після введення http:// або www. Посилання в записках традиційно відображаються синім кольором і підкреслюються. Щоб відкрити веб-сторінку, потрібно натиснути на посиланні лівою кнопкою миші, утримуючи клавішу Ctrl.

У *Записках* використовується шрифт *Segoe Print*, змінити його не можна. Проте якщо вставити в записку текст з будь-якого текстового редактора, то початкові параметри шрифту і форматування тексту зберігаються.

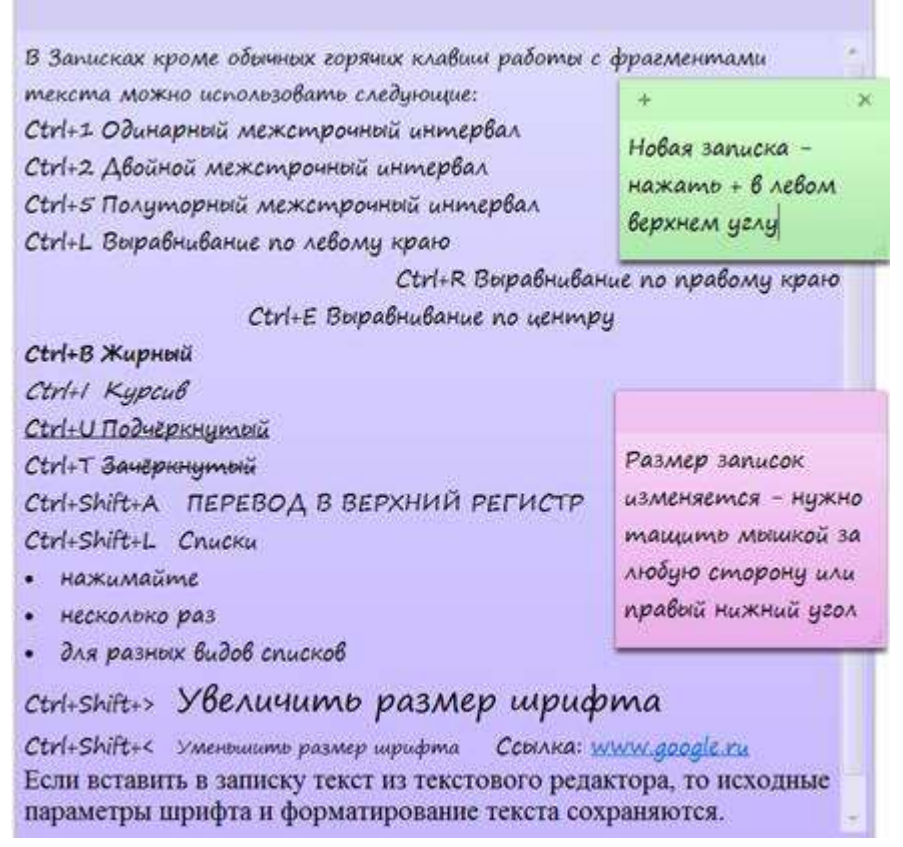

Рис. 1.16. Приклад використання *Записок* Windows 7

#### *Текстовий редактор Блокнот*

У *Блокноті* (notepad.exe) можна задати тільки параметри сторінки для друку документа на принтері (розмір паперу, орієнтація, поля, колонтитули) і шрифт всього документа, який є у вікні *Блокнота* (рис. 1.17).

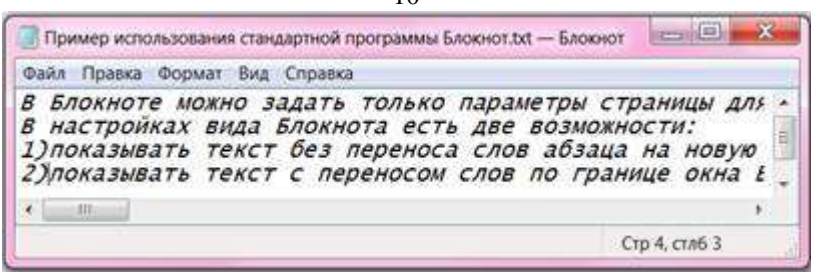

Рис. 1.17. Текстовий редактор Блокнот

У настройках виду **Блокнота** є 2 можливості:

1) показувати текст без перенесення слів абзацу на новий рядок, досягнувши межі вікна (у меню *Формат* **/** *Перенос по словам*), при цьому можна в пункті меню *Вид* задати параметр *Строка состояния* (показує в нижній частині екрану позицію курсора в тексті – номер рядка і символа в ньому);

2) показувати текст з перенесенням слів по межі вікна *Блокнота*, в цьому випадку *Строку состояния* показати не можна.

В обох випадках під час друку на папері розбиття тексту на стрічки в абзаці виконуватиметься з урахуванням заданих параметрів сторінки.

# *Текстовий редактор WordPad*

Має набагато більше можливостей ніж *Блокнот* (рис. 1.18). *WordPad* може працювати з форматами RTF, Office Open XML (\*.docx) і простим текстом в кодуваннях Windows, MS-DOS, Юнікод і UTF-8. Під час завантаження в цю програму документа Microsoft Office Word можуть виникнути деякі спотворення при відображенні шрифтів, малюнків та інших упроваджених об'єктів (рис. 1.18).

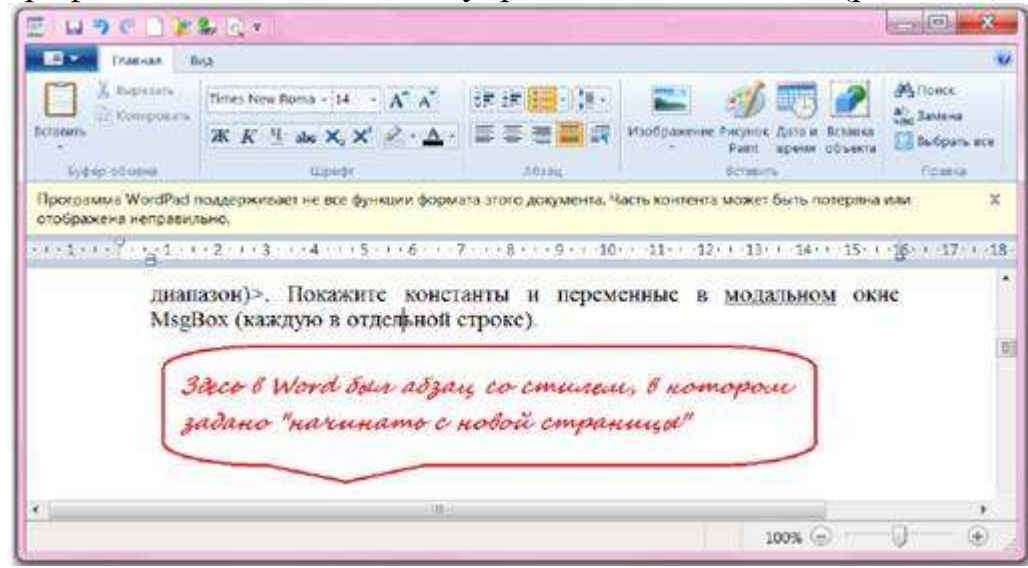

Рис. 1.18. Текстовий редактор WordPad

У *WordPad* можна виконувати верстку складних текстових документів із заданням параметрів шрифту, абзацу, з використанням нумерованих і маркованих однорівневих списків, вставляти в текст картинки файлів графічних форматів, малюнок Paint (запускається з WordPad, намальована картинка з'являється в WordPad після закриття програми Paint). Можна вставити поточну дату у вибраному форматі і об'єкти, наявні в операційній системі.

### *Калькулятор, режими його роботи*

*Калькулятор* Windows 7 має декілька режимів роботи: *обычный, инженерный, программист, статистика,* у кожному з цих режимів можна використовувати додатково вид калькулятора з журналом обчислень, з панелями для перетворення одиниць, операцій з датами і додатковими листами розрахунків (іпотека, автолізинг, економія палива).

Найпростіший вид – *Обычный* (рис. 1.19) можна використовувати для виконання операцій складання, віднімання, множення і ділення, при цьому також є можливість працювати з пам'яттю

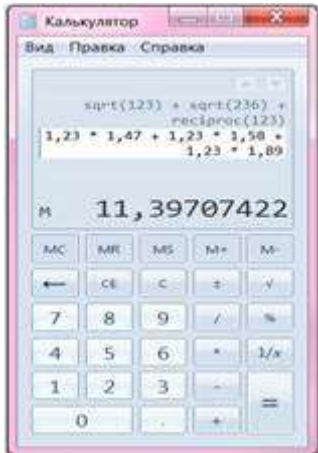

Рис. 1.19. Калькулятор режим *Звичайний* з Журналом

(кнопки **МС** – очистити пам'ять; **MR** – вивести на екран вміст пам'яті; **MS** – занести в пам'ять вміст індикатора, **М+** – додати значення, відображене на індикаторі, до вмісту пам'яті; **М-** – відняти значення, відображене на індикаторі з вмісту пам'яті), можна обчислити корінь квадратний, відсотки і *1/x*. Під час використання журналу можна повернутися до раніше виконаних обчислень і внести до них виправлення.

Математичний вираз, виділений в журналі, або число, вибране в індикаторі *Калькулятора*, можна скопіювати в буфер обміну Windows (наприклад, натисненням CTRL+C) для його подальшого використання в інших програмах.

Більшими можливостями володіє режим *Калькулятора Инженерный* (рис. 1.20). У ньому є тригонометричні функції, логарифми, число Пі, піднесення до будьякого степеня, операції з дужками й ін.

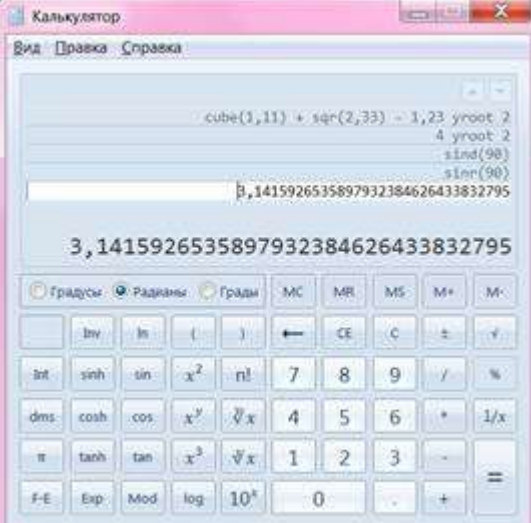

Рис. 1.20. Калькулятор, режим *Инженерний* з Журналом

У режимі *Программист* можна виконувати обчислення з цілими числами в шістнадцятковій (Hex), десятковій (Dec), вісімковій (Oct) і двійковій (Bin) системах числення, при перемиканні систем число на індикаторі перетворюватиметься з однієї системи в іншу.

У режимі *Статистика*, який може використовуватися для обробки результатів спостережень (розрахунок середньоквадратичного відхилення й ін.).

### *Програма «Ножницы»*

Використовується для отримання знімків екрана у Windows 7. Програма запускається із меню *Пуск/ Стандартные* і дає змогу «вирізати» певну ділянку екрана, яка буде збережена у вигляді графічного файлу в будь-якій програмі. Для управління програмою в її вікні є три кнопки (рис. 1.22). Нова операція починається після натискання кнопки *Создать.* Програма дозволяє створювати «знімки» чотирьох типів: довільної форми, прямокутника, вікна, усього екрана. У першому і другому випадках потрібно окреслити курсором частину екрана, що «фотографуватиметься».

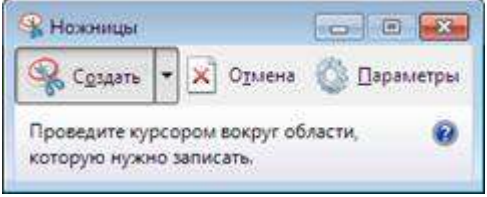

Рис. 1.22. Меню програми «Ножницы»

Виділення ділянки екрана виконується курсором, і після відпускання кнопки миші відкривається вікно вбудованого графічного редактора, в якому відображається виділений фрагмент. Цей фрагмент також опиниться у буфері обміну. На зображенні засобами графічного редактора (ручкою чи маркером) можна зробити помітки, додаткові пояснення. Кнопка *Параметры* дозволяє обрати режими роботи програми. Отримане зображення можна зберегти у вигляді графічного файлу в форматі \*.jpg, \*.png, \*.gif.

### **Хід виконання роботи:**

**1.** Розмістіть ярлик своєї папки у *Головному меню* операційної системи.

- **2.** Вивчіть властивості *Робочого столу:*
- а) Встановіть інший фон робочого столу.

б) Встановіть заставку *Робочого столу*, зробивши надпис: «Своє прізвище та ім'я, курс та група», виберіть через 3 хв.

в) Змініть оформлення Робочого столу.

**3.** Яка ємність ОЗП вашого комп'ютера?

- **4.** Вивчіть властивості *Панелі задач:*
- а) Розмістіть *Панель задач* на робочому столі справа або зліва.
- б) Вилучіть годинник з *Панелі задач*.
- в) Закріпіть на *Панелі задач* значок *програми Word.*
- г) Встановіть гаджети *Годинник, Календар, Індикатор ЦП*.

**5.** Використовуючи технологію Drag&Drop, виберіть певний документ з папки *Документы* і створіть:

а) ярлик цього документа у Вашій папці;

б) копію цього документа у Вашій папці;

**6.** Одержіть довідку про графічний редактор Paint за допомогою команди **«***Справка***».**

**7.** Відшукайте всі документи з розширенням \*.txt, що були створені у минулому році з допомогою команди «*Найти***»**.

**8.** Зробіть перевірку диску «D:» та покажіть її результати.

**9.** Зробіть дефрагментацію диску «D:» та покажіть її результати.

**10.** Заархівуйте групу файлів (не менше 3 у будь-якому порядку, не підряд) у свою папку (якщо на комп'ютері немає програми-архіватора то встановіть її).

**11.** Розархівуйте дану групу файлів на *Робочий стіл*.

**12.** Перевірте усі диски вашого комп'ютера на наявність вірусів з допомогою антивірусної програми, яка встановлена на вашому комп'ютері (якщо на комп'ютері немає програми-антивіруса то встановіть її).

**13.** Створіть на *Робочому столі* три *Записки* різних кольорів та різних розмірів:

а) у першій *Записці* – використати універсальний шрифт *Записок*, у другій – шрифт Arial, у третій – шрифт Times New Roman);

б) у першій *Записці* застосувати міжрядковий інтервал – півторашній, у другій – подвійний, у третій – одинарний;

в) у першій *Записці* застосувати вирівнювання тексту по правій стороні вікна, у другій *Записці* – по лівій стороні, у третій – по центру;

г) у першій *Записці* відформатувати шрифт – «жирний + курсив», у другій – підкреслений та переведений у верхній регістр, у третій – пронумерувати з маркером – І, ІІ, ІІІ… .

**14.** У програмі *Блокнот* відкрийте текстовий файл і запишіть:

а) список стандартних програм операційної системи Windows 7;

б) задайте поля сторінки: верхнє і нижнє – по 1,5 см, праве – 2,5 см, ліве – 1 см;

в) застосуйте до тексту можливість перенесення слів, досягнувши межі вікна;

д) створений документ збережіть у своїй папці з прізвищем на диску D під назвою *Блокнот\_Прізвище*.

**15.** Відкрийте в програмі *WordPad* створений в *Блокноті* документ. Переоформіть списки пункту 14

а) спочатку у вигляді нумерованих, потім у вигляді маркованих списків. Вставте в текст:

а) картинку провідника з Вашою папкою;

б) намалюйте в *WordPad* картинку – настільний комп'ютер;

в) зберегти файл у форматі RTF у своїй папці з прізвищем на диску D під назвою *WordPad***\_***Прізвище*.

**16.** Запустіть *Калькулятор*, виконайте обчислення в режимах *Обычный, Инженерный, Статистика***.** Скопіювати всі обчислення і їх результати в свій текстовий файл *Блокнот* із заголовком: **«***Розрахунки в Калькуляторі***»**, зберегти файл.

**17.** З допомогою програми *Ножницы* створіть:

а) будь-який графічний об'єкт довільної форми підпишіть його ручкою червоного кольору і збережіть як графічний файл у своїй папці;

б) будь-який графічний об'єкт прямокутної форми підпишіть його ручкою синього кольору і збережіть його у текстовому редакторі у своїй папці;

# *Оформіть звіт та підготуйтесь до захисту лабораторної роботи*